# **PG-USB Benutzerhandbuch**

## **Deutsch**

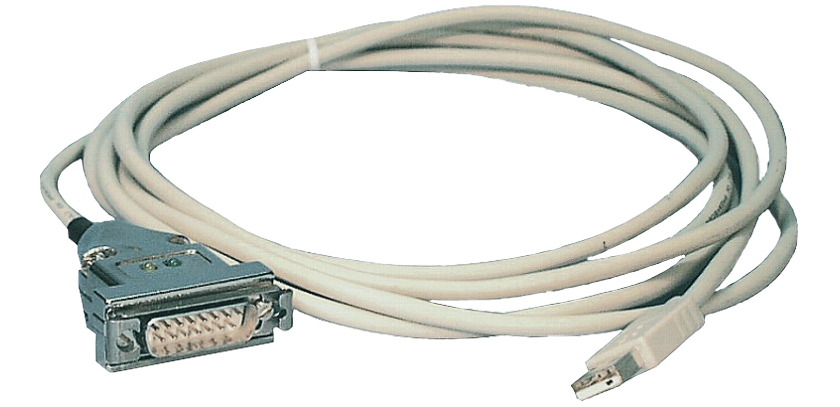

PG-USB-Kabel 3m für Siemens S5 Steuerung Art.Nr. 9359-1 PG-USB-Kabel 5m für Siemens S5 Steuerung Art.Nr. 9359-1.05M

**14.05.2019** 

© PI 2019

# Inhaltsverzeichnis

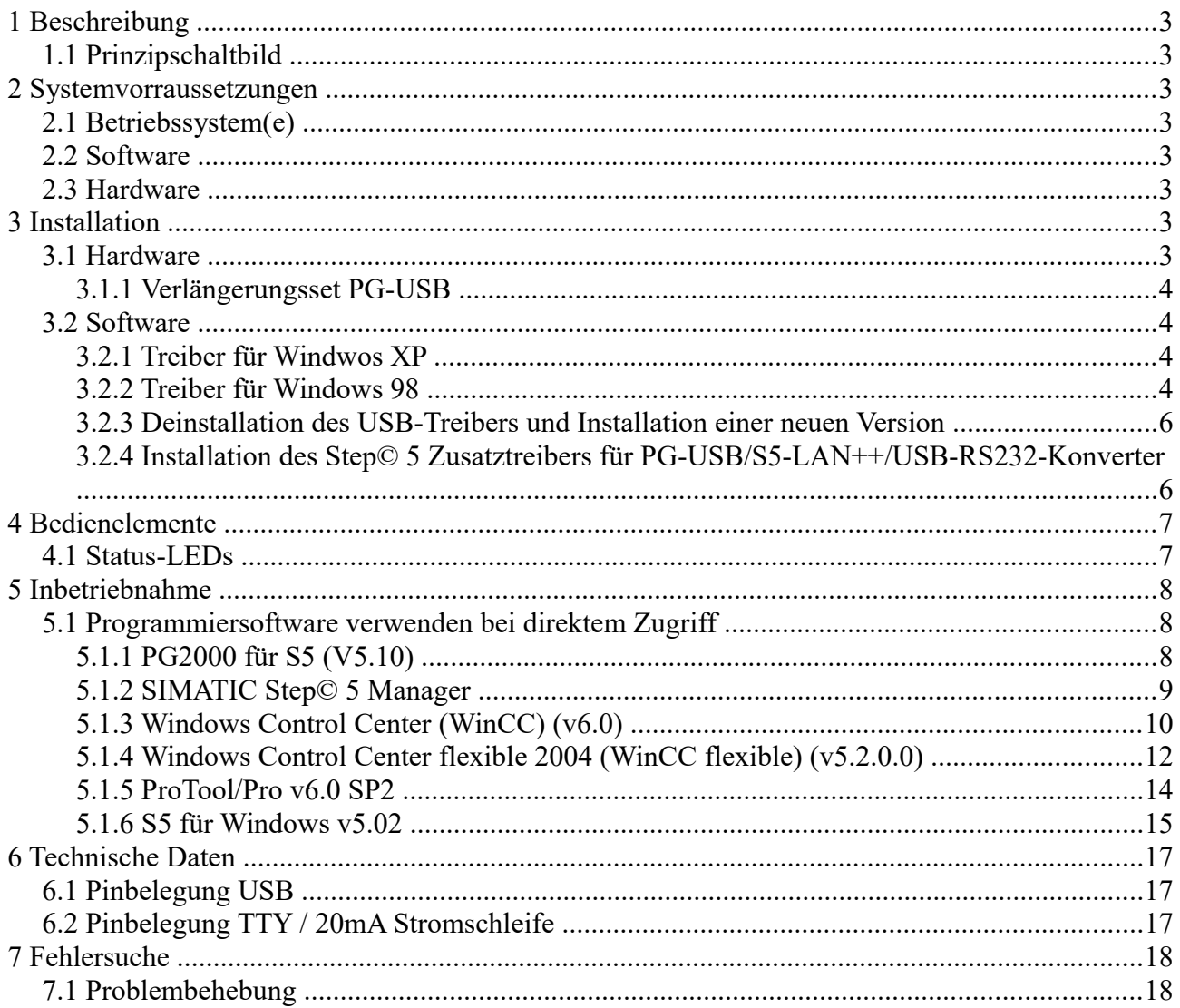

# <span id="page-2-7"></span>**1 Beschreibung**

Das PG-USB ist ein aktives Kabel für den Anschluss einer Siemens X4/X5-Schnittstelle an den PC USB-Port. Das Kabel braucht keine Versorgung aus der Steuerung, da es sich komplett aus dem angeschlossenen PC versorgt. Diese Versorgung wird auch benutzt, damit das Kabel aktiv gegenüber der Steuerung wird.

# <span id="page-2-6"></span>**1.1 Prinzipschaltbild**

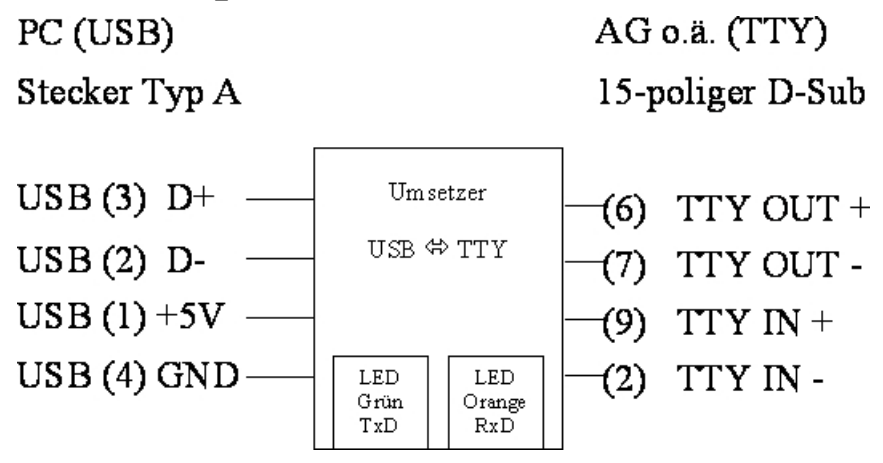

# <span id="page-2-5"></span>**2 Systemvorraussetzungen**

# <span id="page-2-4"></span>**2.1 Betriebssystem(e)**

- Windows  $98 + SE$
- Windows ME/NT/2000
- Windows XP
- Windows Vista
- Windows 7

## <span id="page-2-3"></span>**2.2 Software**

• SPS - Programmiersoftware (z.B. PG2000, Step© 5, S5 für Windows, WinCC)

## <span id="page-2-2"></span>**2.3 Hardware**

• USB 1.1 - Anschluss Typ A

# <span id="page-2-1"></span>**3 Installation**

# <span id="page-2-0"></span>**3.1 Hardware**

Stecken Sie das Programmierkabel auf die X4/X5-Schnittstelle der S5-SPS und mit dem USB-

Seite 3 von 22 Handbuch PG-USB

Stecker in den USB-Port Ihres Computers. Die Kabel werden aus der USB-Schnittstelle mit Spannung versorgt.

### <span id="page-3-3"></span>**3.1.1 Verlängerungsset PG-USB**

Das PG-USB ist aktiv gegenüber der Steuerung. Es reicht eine Verlängerung, bei der folgende Pins 1:1 aufgelegt sind: 2-2 / 6-6 / 7-7 / 9-9. Den Schirm des Kabels beidseitig auf das Metallgehäuse des Sub-D-Steckverbinders anlöten.

Kabeltype: 4 adrig, paarweise verseilt, 0.25mm² (LIYCY 2x2x0.25). Maximale Länge: 100m.

### **Bestelldaten:**

PG-USB-Verlängerungsset : Art.Nr. 9359-7-USB

## <span id="page-3-2"></span>**3.2 Software**

Sie benötigen eine entsprechende Programmiersoftware (z.B. PG 2000, Step© 5, S5 für Windows, WinCC) um mit der SPS arbeiten zu können.

Außerdem benötigen Sie den PG-USB-Treiber für Windows.

### <span id="page-3-1"></span>**3.2.1 Treiber für Windwos XP**

1. Laden Sie sich den USB-Treiber für das Produkt aus der Ihnen bekannten WebSeite. Extrahieren Sie die Datei.

2. Schließen Sie Ihr USB-Device am PC an und führen Sie den nun startenden Windows-Installations-Assistenten in den zuvor extrahierten Ordner.

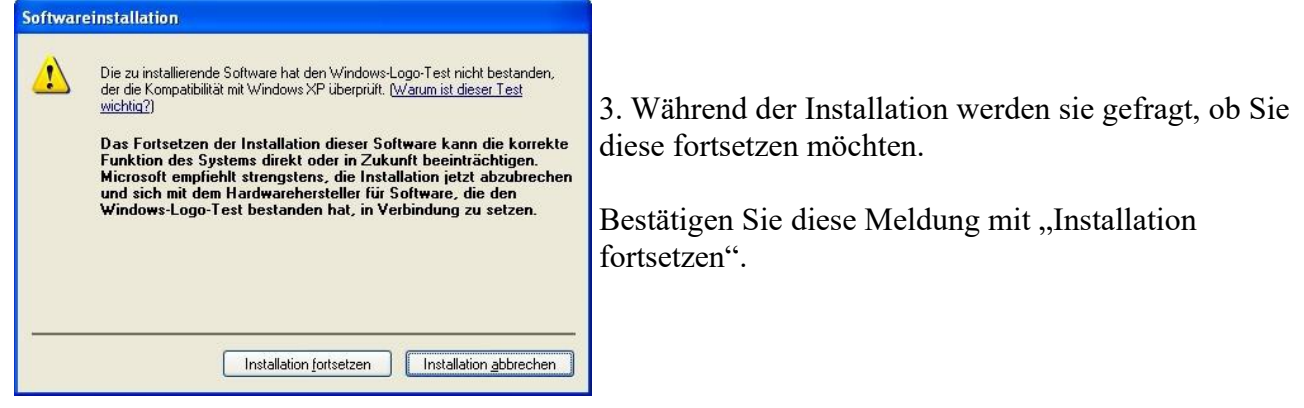

4. Nachdem der USB-Treiber installiert wurde, haben Sie an diesem PC einen neuen virtuellen COM-Port. Dieser COM-Port können Sie im Gerätemanager Ihres PCs einsehen und dann in Ihrer S5-Applikation einstellen und verwenden.

Verwenden Sie aber die original Siemens S5 Software, dann müssen Sie sich noch den "S5-Patch" herunterladen und ebenfalls installieren.

### <span id="page-3-0"></span>**3.2.2 Treiber für Windows 98**

Unter Windows 98 kann in einer MSDOS-Box nicht wie bei XP oder 2000 auf virtuelle COM-Ports direkt zugegriffen werden. Deshalb wird die Installation eines Treibers "S5 VCOM für Win98" notwendig.

Handbuch PG-USB Seite 4 von 22

### **Installation:**

1.) Schließen Sie das PG-USB-Kabel/USB-RS232-Konverter an einem USB-Port des Rechners an.

2.) Sofern noch nicht geschehen, installieren Sie den Treiber für das PG-USB-Kabel/USB-RS232- Konverter (Dieser Treiber ermöglich es WINDOWS-Programmen auf die S5-Steuerung zuzugreifen)

3.) Testen Sie die Verbindung evtl. mit der S5-Steuerung mit einem Windows-Programm (z.B: PG2000 von dieser CD)

4.) Starten Sie dann die Datei SETUP.EXE auf der Installations-CD für ..S5VCOM für Win98"

- 5.) Wählen Sie den Installationspfad aus und klicken Sie auf Weiter
- 6.) Bezeichnung und Ort für den Startmenüeintrag wählen und mit Weiter bestätigen
- 7.) Nach Beendigung der Installation wird das System neu gestartet

S5 VCOM wurde im Autostart-Ordner eingetragen und wird bei jedem Neustart des Rechners gestartet.

### **Deinstallation:**

1.) Unter "Start => Einstellungen => Systemsteuerung" auf Software klicken

2.) "S5 VCOM für Win98" auswählen und auf "ändern/entfernen" klicken

3.) Auf die Frage zum Entfernen der Software, mit "Ja" antworten

4.) Sofern nicht mehr benötigt kann an gleicher Stelle der "FTDI USB<->Serial" Treiber auch entfernt werden

5.) System neu starten (empfohlen)

### **Einstellungen / Start:**

Nach der Installation und nachfolgendem Neustart des Rechners wird automatisch der S5VCom-Treiber gestartet. Sollte bei der Installation oder Start des Treibers ein Fehler aufgetreten sein, so wird dies angezeigt.

Bei korrekter Installation wird am rechten unteren Bildschirmrand ein weiteres Tray-Icon erscheinen.

An diesem Icon ist ersichtlich, ob das PG-USB-Kabel/USB-RS232-Konverter erkannt worden ist oder nicht und ob eine Kommunikation momentan läuft:

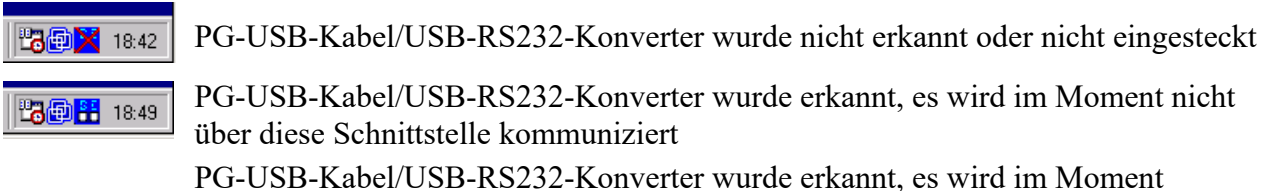

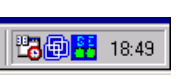

S = Sender (von Rechner zu S5)

E = Empfänger (von S5 zu Rechner)

kommuniziert

Durch anklicken dieses Tray-Icons wird ein weitere Dialog angezeigt:

Unter dem Bereich Status wird angezeigt über welches Kabel kommuniziert wird und ob eine Verbindung besteht.

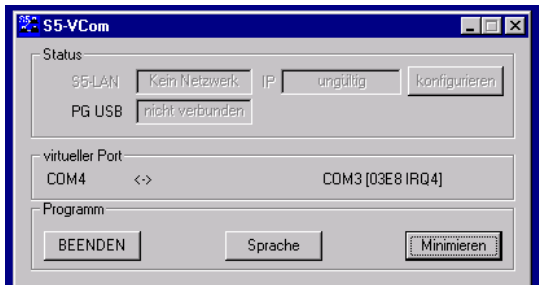

Unter dem Bereich virtueller Port werden auf der linken Seite der COM-Port, der von der Windows-Software verwendet werden kann und auf der rechten Seite der in einer MS-DOS Box zu verwendende COM - Port (IO-Ports) angezeigt.

Dieser muß dann in der S5-Software verwendet werden.

Je nachdem welche COM - Ports schon vorhanden sind, wird der nächste freie COM-Port verwendet:

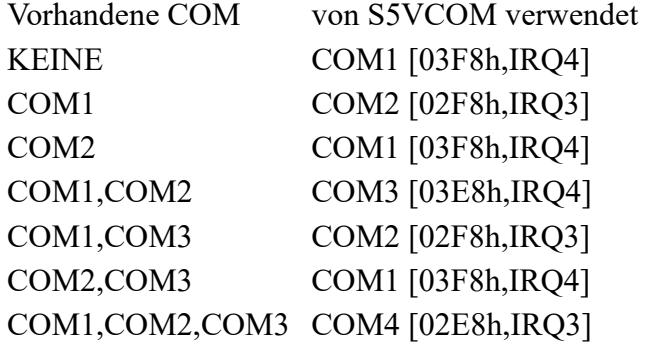

Unter dem Bereich Programm kann der virtuelle COM-Port beendet, die Sprache dieses Programms geändert oder das Programm wieder als Tray-Icon minimiert werden.

### <span id="page-5-1"></span>**3.2.3 Deinstallation des USB-Treibers und Installation einer neuen Version**

Laden Sie sich das Deinstallations-Tool von der Homepage. Sie finden es auf der Seite des Produktes PG-USB oder USB-RS232-Konverter im Download-Menu bei den "Zusätzliche Downloads".

Ziehen Sie das Kabel vom PC ab und folgen der Software und der USB-Treiber sowie die benötigten Einträge werden gelöscht. Danach laden Sie sich den aktuellen USB-Treiber im Download-Menu bei den "Notwendigen Downloads" und extrahieren diese Datei auf Ihrer Harddisc. Stecken Sie jetzt das Kabel an und folgen dem Hardware-Installationsassistenten in dem Sie ihn auf den Ordner verweisen, in dem Sie die "neuen" USB-Treiber entpackt haben. Jetzt können sie dann anschließend mit Ihrem PG-USB oder USB-RS232-Konverter weiterarbeiten. Der eventuelle Patch der Step5-Software muss nicht mehr ausgeführt werden!

### <span id="page-5-0"></span>**3.2.4 Installation des Step© 5 Zusatztreibers für PG-USB/S5-LAN++/USB-RS232-Konverter**

Um die vom PLC-VCOM eingerichtete virtuelle COM Schnittstelle für Siemens Step© 5 in der DOS Box verfügbar zu machen, muss dieser Zusatztreiber installiert werden.

**! Wichtig !** PLC-VCOM muss vor diesem Step© 5-Zusatztreiber installiert sein. Die Installation der PLC-VCOM Software wird im Abschnitt ["PLC-VCOM Installation"](http://192.168.1.250/homepage/getText.html?text=16&ART=1&lang=#plcvcominstall) erklärt.

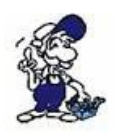

Bevor Sie die Installation beginnen, stellen Sie sicher, jede eventuell noch laufende S5- Original Software zu beenden, da sonst der Treiber nicht installiert werden kann.

1. Laden Sie sich von der Ihnen bekannten Webseite den "S5-Patch" und extrahieren Sie die Datei auf Ihrem PC.

2. Starten Sie nun die Applikation "S5USB.exe" aus dem zuvor extrahierten Ordner

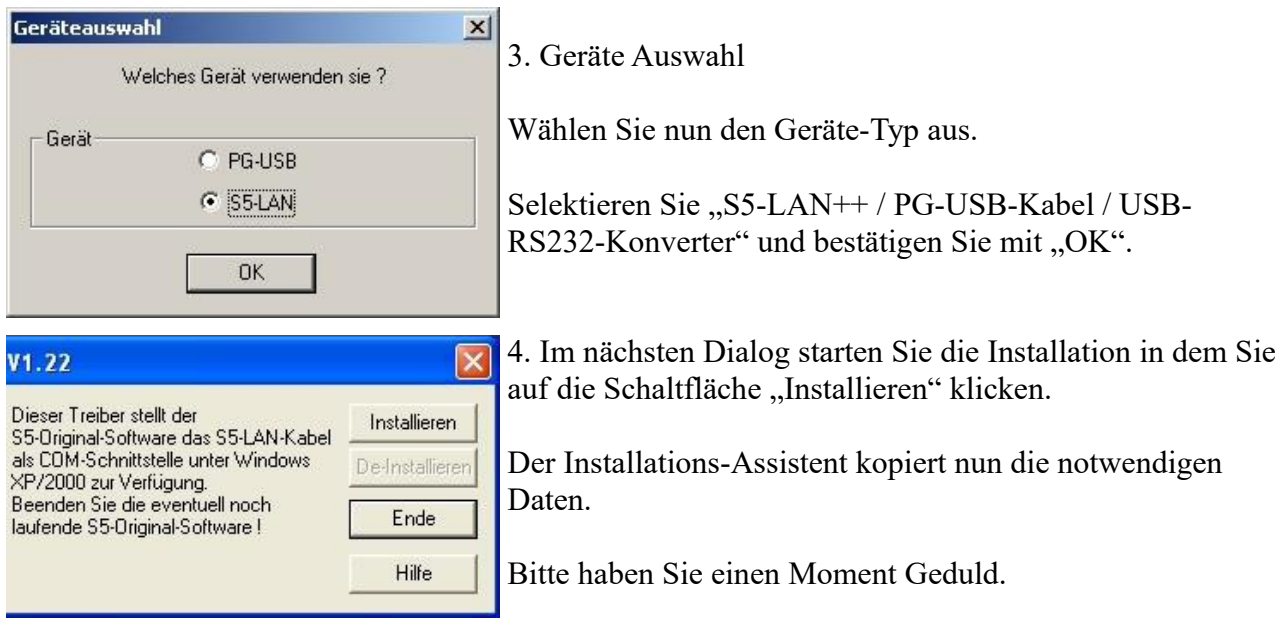

5. Geben Sie den Ordner an, in dem die S5 Software installiert ist. Bitte warten Sie während die Installationsroutine nach der S5 Software Version sucht.

- 6. Als nächstes wählen Sie den verwendeten COM Port aus und drücken auf "OK".
- 7. Sobald die Installation abgeschlossen ist bestätigen Sie mit "Beenden".

8. Sobald die Schaltfläche "Installieren" deaktiviert wird (graue Schriftfarbe), ist die Installation abgeschlossen.

9. Schließen Sie nun den Assistenten mit "Ende".

Mit "De-Installieren" löschen Sie den bereits installierten Treiber.

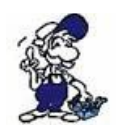

Wenn nachträglich der COM-Port des PLC-VCOM geändert wird, muss der Step© 5 Zusatztreiber neu installiert werden!

### **Achtung:**

Für die Step5 Siemens Software muss der COM Port zwischen COM1 und COM4 liegen. Prüfen und korrigieren Sie dies gegebenenfalls.

Gehen Sie dazu in die Systemsteuerung, dort in System, den Reiter Hardware auswählen und den Button Gerätemanager anklicken. Im Gerätemanager erscheint unter "Anschlüsse (COM und LPT)" der virtuelle COM-Port "USB Serial Port (COMx)".

Rechte Maustaste auf den USB Serial Port und im Kontextmenü dann "Eigenschaften" auswählen. Dort klicken Sie auf den Reiter "Port Settings". Wählen Sie den Button "Advanced" aus und im folgenden Dialog kann dann der COM-Port ausgewählt werden.

# <span id="page-7-4"></span>**4 Bedienelemente**

## <span id="page-7-3"></span>**4.1 Status-LEDs**

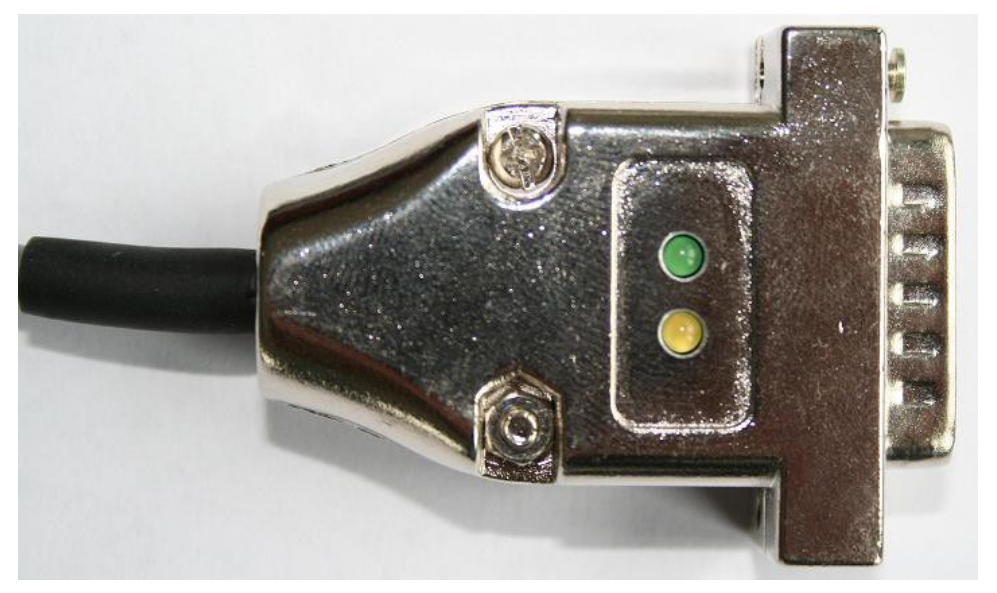

Grüne LED Aus: Keine Datenübertragung Grüne LED Blinkt: Computer empfängt Daten von der SPS

Gelbe LED Aus: Keine Datenübertragung Gelbe LED Blinkt: Computer sendet Daten an die SPS

# <span id="page-7-2"></span>**5 Inbetriebnahme**

Schließen Sie Ihr Modul, wie im Kapitel " [Hardware Installation](http://192.168.1.250/homepage/getText.html?text=16&ART=1&lang=#hardwareinstall) " beschrieben, an Ihre SPS und das Programmiergerät oder den Computer an.

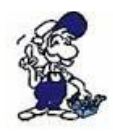

Um eine SPS über das Modul ansprechen zu können, müssen wie im Kapitel ["Systemvorraussetzungen"](http://192.168.1.250/homepage/getText.html?text=16&ART=1&lang=#systemvorraussetzungen) beschrieben, die Vorraussetzungen erfüllt sein. Des Weiteren stellen Sie bitte sicher, dass das Modul richtig angeschlossen wurde.

# <span id="page-7-1"></span>**5.1 Programmiersoftware verwenden bei direktem Zugriff**

Nachdem Sie den PLC-VCOM eingestellt und verbunden oder Ihren Programmieradapter an die COM-Schnittstelle Ihres Computers angeschlossen haben, können Sie nun mit Hilfe Ihrer Programmiersoftware auf die Steuerung zugreifen und damit arbeiten.

Wie Sie Ihre Programmiersoftware einstellen müssen wird in den folgenden Punkten beschrieben.

### <span id="page-7-0"></span>**5.1.1 PG2000 für S5 (V5.10)**

1. Starten Sie die PG 2000 Software über Ihre Desktop Verknüpfung oder über den Programmeintrag im Startmenü.

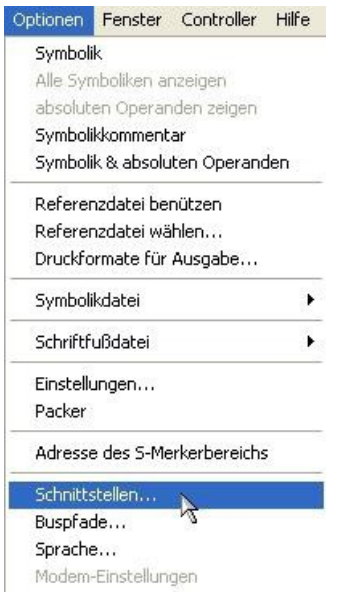

3. Daraufhin erscheint ein Dialog in dem Sie im Abschnitt "Schnittstelle" die "AG – Schnittstelle" (COM – Port) einstellen.

4. Setzen Sie im Abschnitt "Buszugriff" die Häkchen "Einzelbausteinweiser AG-Zugriff", "FB-Namen", "Bst.Info" und "Schnittstellen prüfen".

5. Speichern Sie die Einstellungen mit  $, OK$ ".

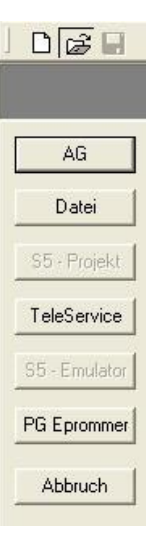

2. Wählen Sie unter "Ansicht"  $\Rightarrow$  "S5-90...155U"

Klicken Sie dann im Menü "Optionen" auf "Schnittstellen".

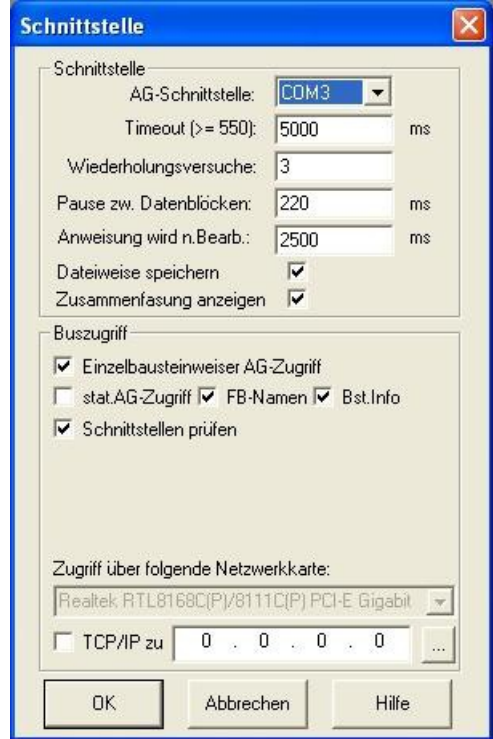

6. Jetzt ist die Software bereit eine Verbindung zu der SPS herzustellen.

Klicken Sie dazu auf das Symbol "Öffnen" und danach auf die Schaltfläche "AG".

Alternativ über das Menü:  $n$ Datei" =>  $n$ , Öffnen" =>  $n$ , AG"

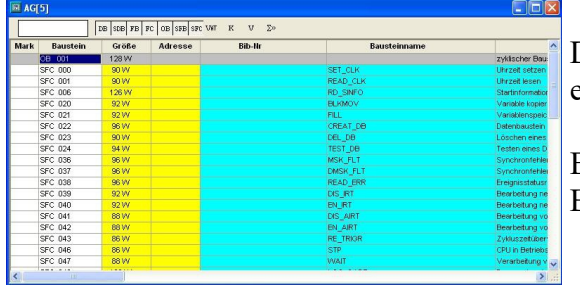

Die Verbindung zwischen PG 2000 und der SPS ist nun erfolgreich aufgebaut.

Es erscheint folgendes Fenster indem Sie die einzelnen Baugruppen mit Ihren Bausteinen bearbeiten können.

## <span id="page-9-1"></span>**5.1.2 SIMATIC Step© 5 Manager**

1. Starten Sie die Step© 5 Software über die entsprechende Verknüpfung oder Datei.

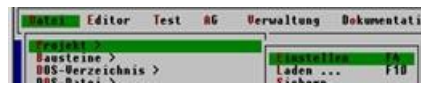

3. Im Reiter "AG" konfigurieren Sie die verwendete SPS Schnittstelle (im Beispiel: "AS511").

**CENSTEPSNSS DATENNONAMEPX.TH** 

n

7

AWI-Batch

Renderbarkeit: Zuklisch

Sumbolik

**CPU 95C** 

FPROM

**Bausteine** 

AG 100 U CPU-Kennung

Aenderungen auch in Programmdatei aktualisieren

 $\blacktriangleright$  < Abbruch ESC > < Projekt... F6 >

**AS511**<br>COM3:

 $\mathbf{u}$ 

NONAMEAP, INIT

Darunter können Sie die COM Schnittstelle einstellen (Beispiel: "COM3").

STEP 5 Window Mode - S5KXS01Z

**Ontionen** 

 $\overline{a}$ 

**Betriebsart:** 

 $A6-Typ$ : chnittstelle:

**Pfaddatei** 

 $\overline{1}$ 

Pfadoption:

2. Über das Menü "Datei" können Sie im Untermenü "Projekt" den "Einstellen"-Dialog öffnen.

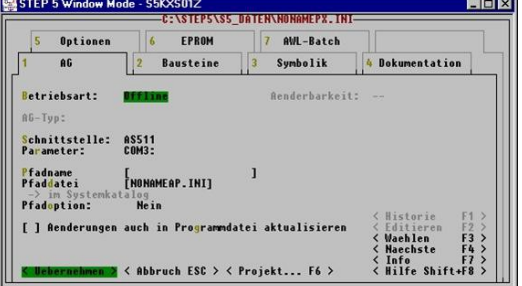

4. Mit "F3" ändern Sie die "Betriebsart" auf "Online".

Das Fenster sollte daraufhin den "AG-Typ" anzeigen.

5. Die Verbindung mit der SPS ist erfolgreich aufgebaut sobald die "Betriebsart" auf "Online" wechselt.

**Naechste Example 15**<br>Example 16 Fi<br>Example 16 Final Field

4 Dokumentation

 $\Box$ 

F3<br>F4

### <span id="page-9-0"></span>**5.1.3 Windows Control Center (WinCC) (v6.0)**

1. Starten Sie WinCC über Ihre Desktop Verknüpfung oder dem Programmeintrag im Startmenü.

2. Wählen Sie im Menü "Datei" => "Neu" an oder klicken Sie auf das entsprechende Symbol, um ein neues Projekt zu öffnen.

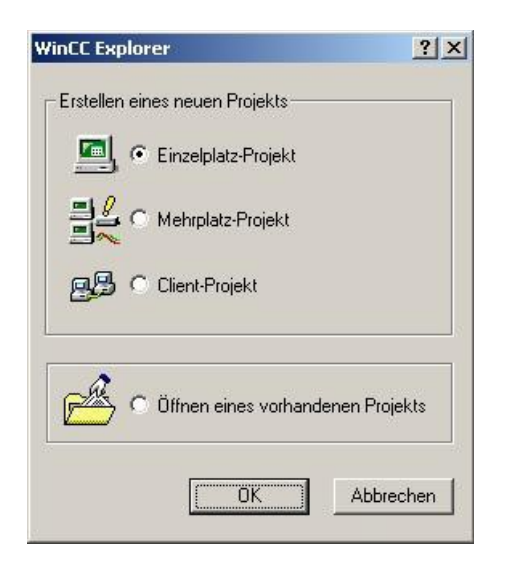

4. Mit "OK" kommen Sie in einen Dialog, indem Sie den Projektpfad und Namen angeben.

Den ausgewählten Pfad sowie den Projektnamen bestätigen Sie mit "Anlegen".

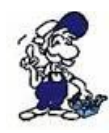

Sollten Sie eine der anderen Optionen nutzen wollen, so lesen Sie bitte hierfür im Handbuch der WinCC Software weiter.

3. Im nächsten Dialog haben Sie die Wahl zwischen "Einzelplatz – Projekt", "Mehrplatz – Projekt" und "Client – Projekt".

Die folgenden Schritte werden anhand des "Einzelplatz – Projekt" erklärt.

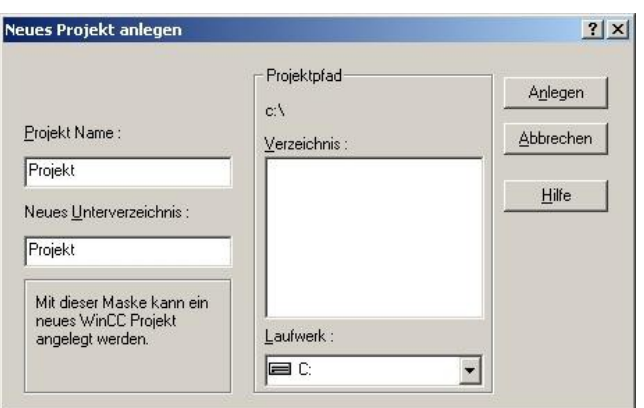

5. Das Projekt wird erstellt und der Projektinhalt im linken Teil des Hauptfensters aufgelistet.

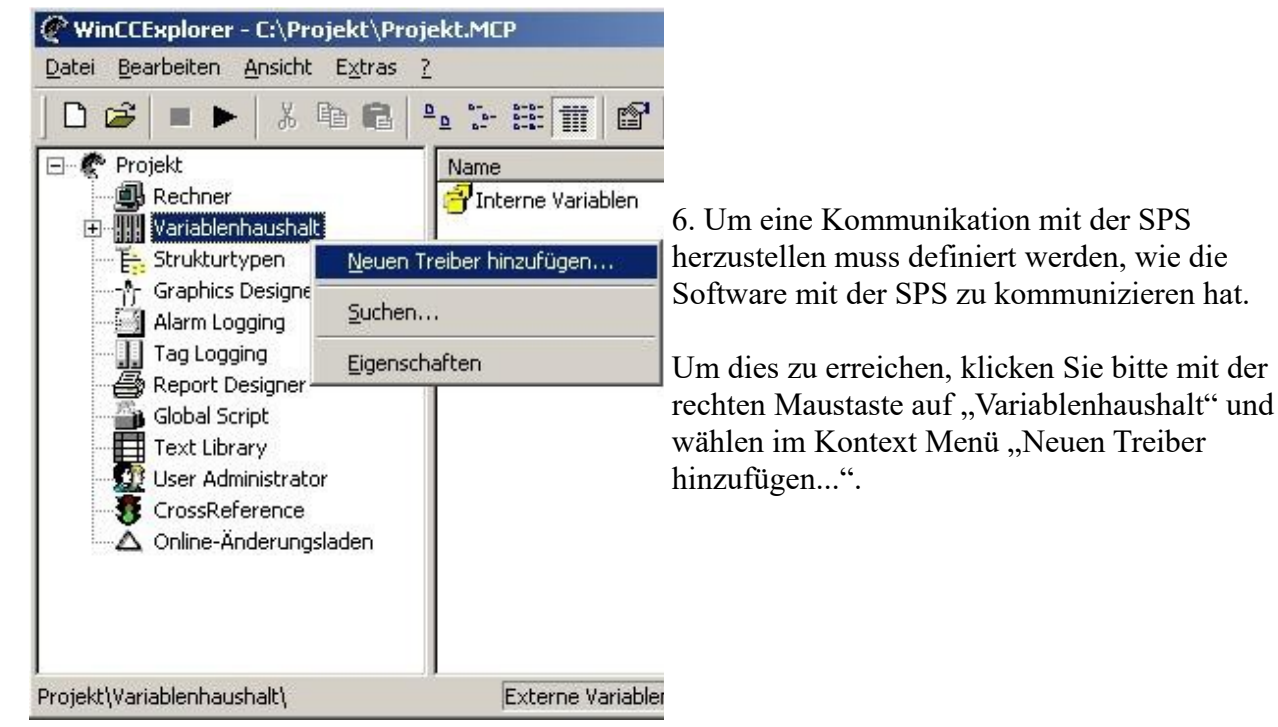

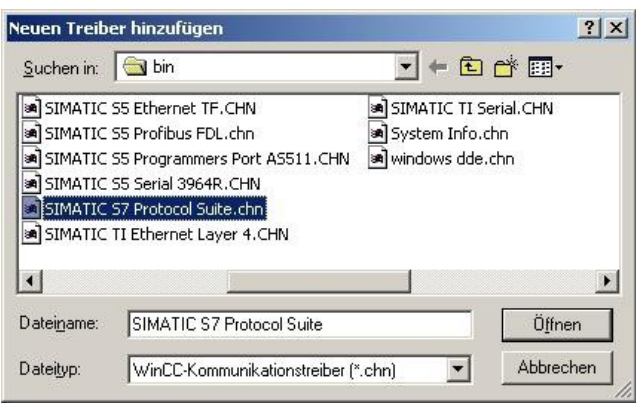

7. Im Öffnen-Dialog wählen Sie den entsprechenden Kommunikationstreiber.

Für das ansteuern einer S5 SPS können Sie die Datei SIMATIC S5 Programmers Port AS511.chn auswählen.

Sollten Sie eine andere SPS verwenden informieren Sie sich bitte zuerst welchen Treiber Sie verwenden können.

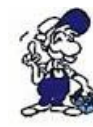

Es ist wichtig dass der ausgewählte Kommunikationstreiber zur anzusteuernden SPS passt, da sonst eine Kommunikation nicht möglich ist.

8. Nun sollten Sie im Explorer unter Variablenhaushalt den Ast "SIMATIC S5 PROGRAMMERS PORT" sehen. Expandieren Sie den Ast und es erscheinen Protokolle für diverse Verbindungen.

Klicken Sie mit der rechten Maustaste auf die gewünschte Verbindung "S5-AS511". Es öffnet sich ein Kontext-Menü indem Sie "Neue Verbindung …" auswählen.

9. Nun können Sie den Namen der Verbindung angeben und mit einem Klick auf "Eigenschaften" öffnet sich ein weiterer Dialog indem Sie die Eigenschaften der Verbindung einstellen können.

Geben Sie lediglich den verwendeten COM-Port an (in diesem Beispiel "COM3").

10. Bestätigen Sie mit "OK" bis Sie wieder im Hauptfenster angelangt sind.

11. Jetzt können Sie mit  $\blacktriangleright$  die Kommunikation beginnen und mit  $\blacktriangleright$  diese wieder beenden.

## <span id="page-11-0"></span>**5.1.4 Windows Control Center flexible 2004 (WinCC flexible) (v5.2.0.0)**

1. Starten Sie WinCC flexible 2004 über die Desktop Verknüpfung oder dem Programmeintrag im Startmenü.

2. Wählen Sie, als ersten Schritt in der Startseite, "Leeres Projekt anlegen" aus.

3. In der "Geräteauswahl" markieren Sie das verwendete Gerät (Beispiel: "TP 170A").

Bestätigen Sie mit "OK".

Datei Bearbeiten Ansicht Extras ?  $D \otimes I = I \otimes I \otimes I$ Name **EL** Rechner Wariablenhaushal Triterne Variable SIMATIC SS PROGRA

> **SS-ASS11** Granhins Desig

Tag Logging Global Script Suchen.

Eigenschaften

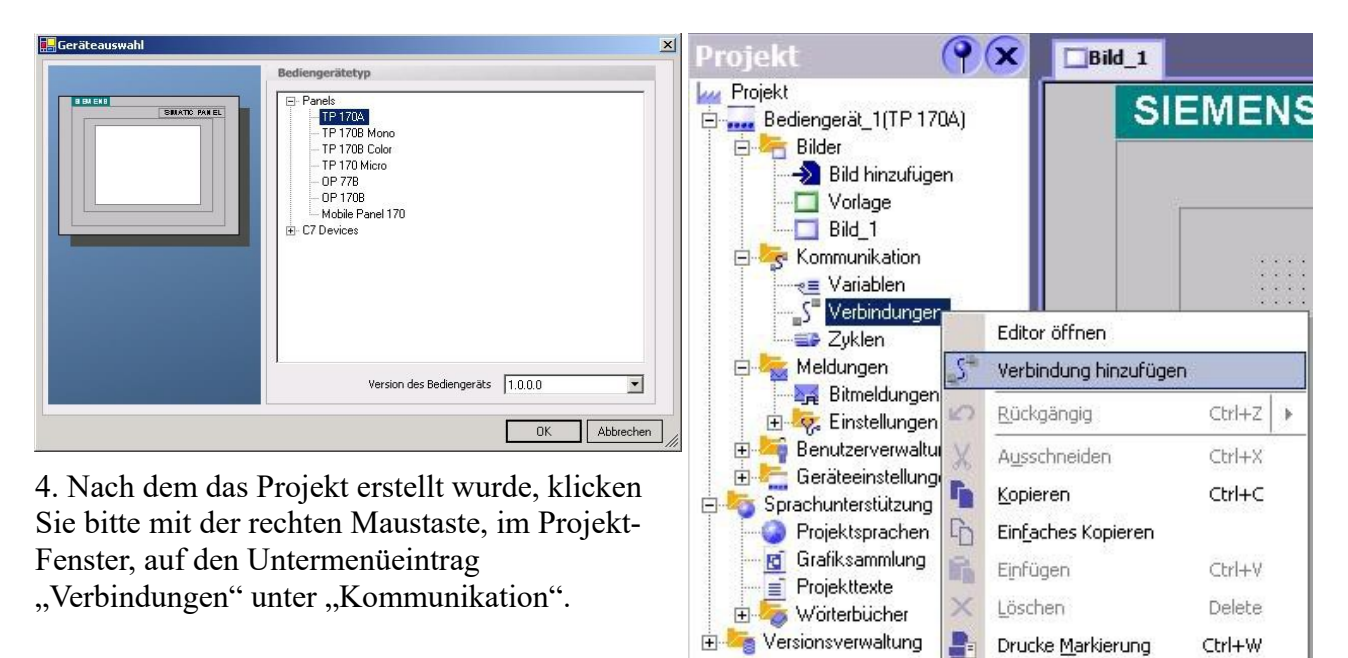

 $(x)$ 

Querverweisliste Eigenschaften

Es erscheint ein Kontext-Menü in dem Sie "Verbindung hinzufügen" anklicken.

5. Rechts im Hauptfenster erscheint der neue Reiter "Verbindungen" indem Sie verschiedene Einstellungsmöglichkeiten haben.

Wichtig für die Verbindung sind:

=> die Kommunikationstreiber: stellen Sie hier ein welche SPS Sie verwenden (Beispiel: "SIMATIC S5 AS511")

 $\Rightarrow$  wählen Sie den verwendeten "CPU – Typ" (Beispiel: "S5 95U")

=> konfigurieren Sie nun die Schnittstellenparameter im Abschnitt "Bediengerät"

(Beispiel: Baudrate "9600", Parität "Gerade", Datenbits "8", Stoppbits "1").

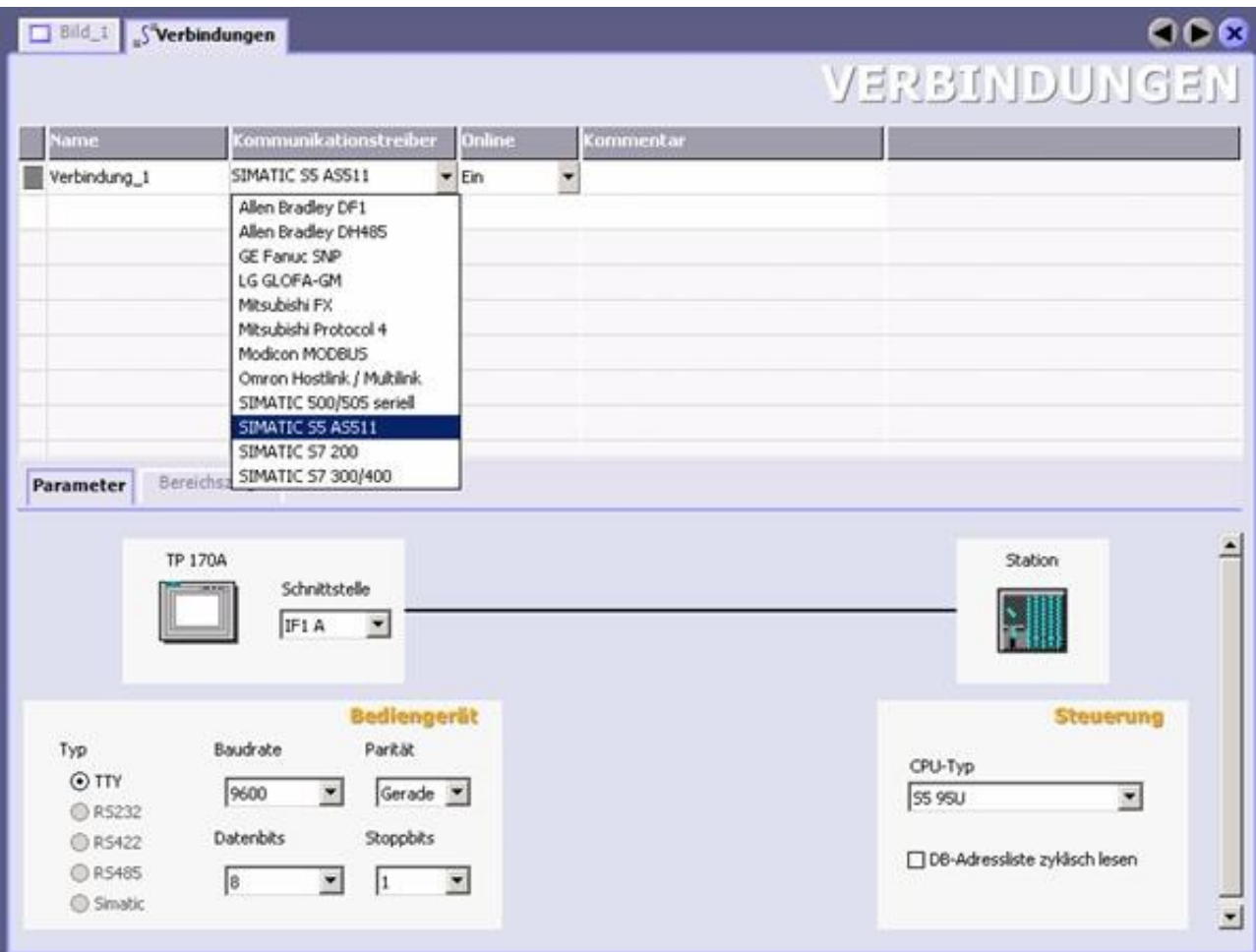

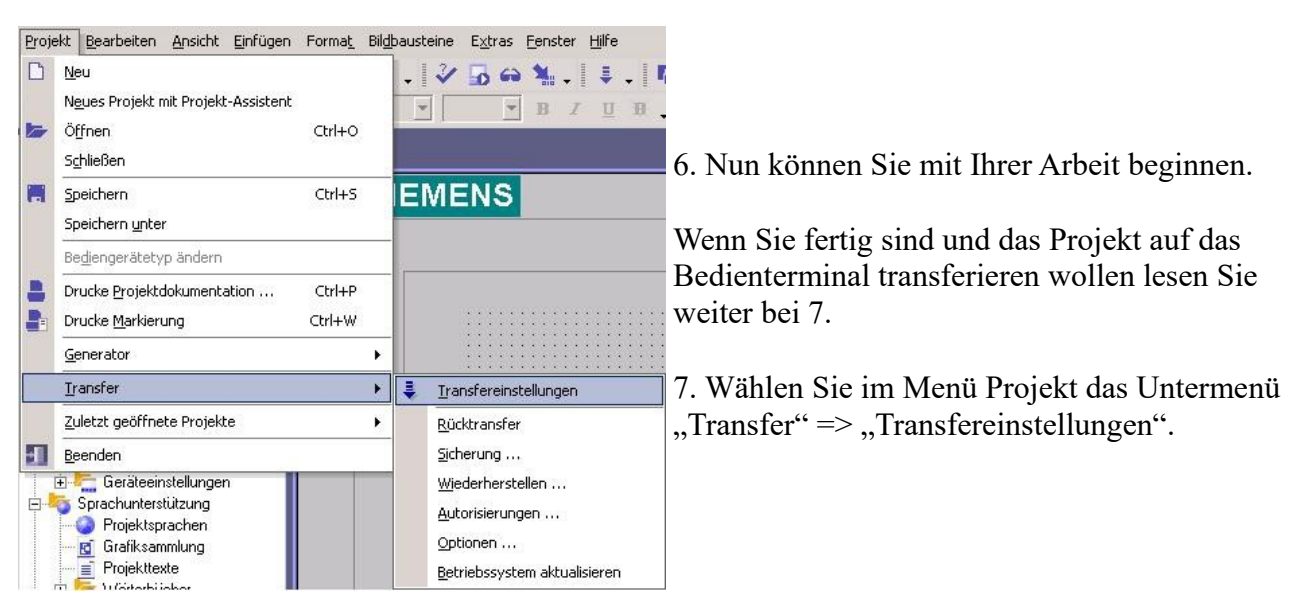

8. Es erscheint ein Dialog in dem Sie den Modus auf "Seriell" (Beispiel) stellen und die COM-Schnittstelle des Terminals angeben (Beispiel: "COM1"). Die Baudrate stellen Sie bitte auf "19200" ein. Der "Delta-Transfer" wird vom S5-LAN nicht unterstützt. Schalten Sie diesen daher bitte "Aus".

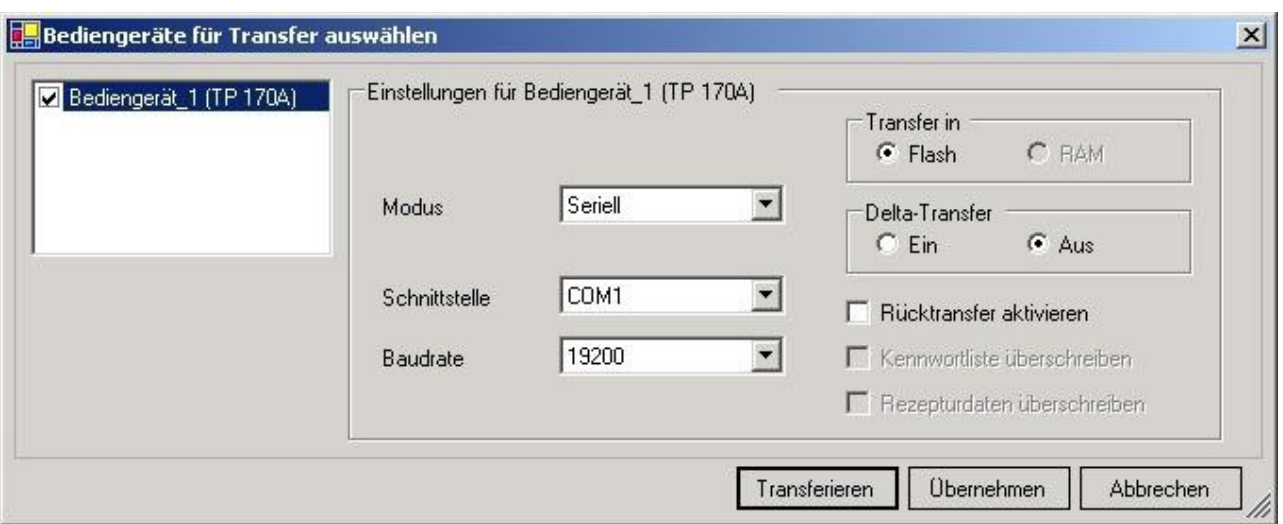

9. Mit "Transferieren" wird die Kommunikation mit dem Bedienterminal gestarten und Ihr Projekt wird übertragen.

Die Kommunikation mit dem Bedienterminal ist somit erfolgreich aufgebaut.

### <span id="page-14-0"></span>**5.1.5 ProTool/Pro v6.0 SP2**

1. Starten Sie ProTool/Pro über die Desktop Verknüpfung oder über den Programmeintrag im Startmenü.

2. Wählen Sie vom Menü "Datei" => den Untermenüpunkt "Neu" an oder klicken Sie auf das entsprechende Symbol.

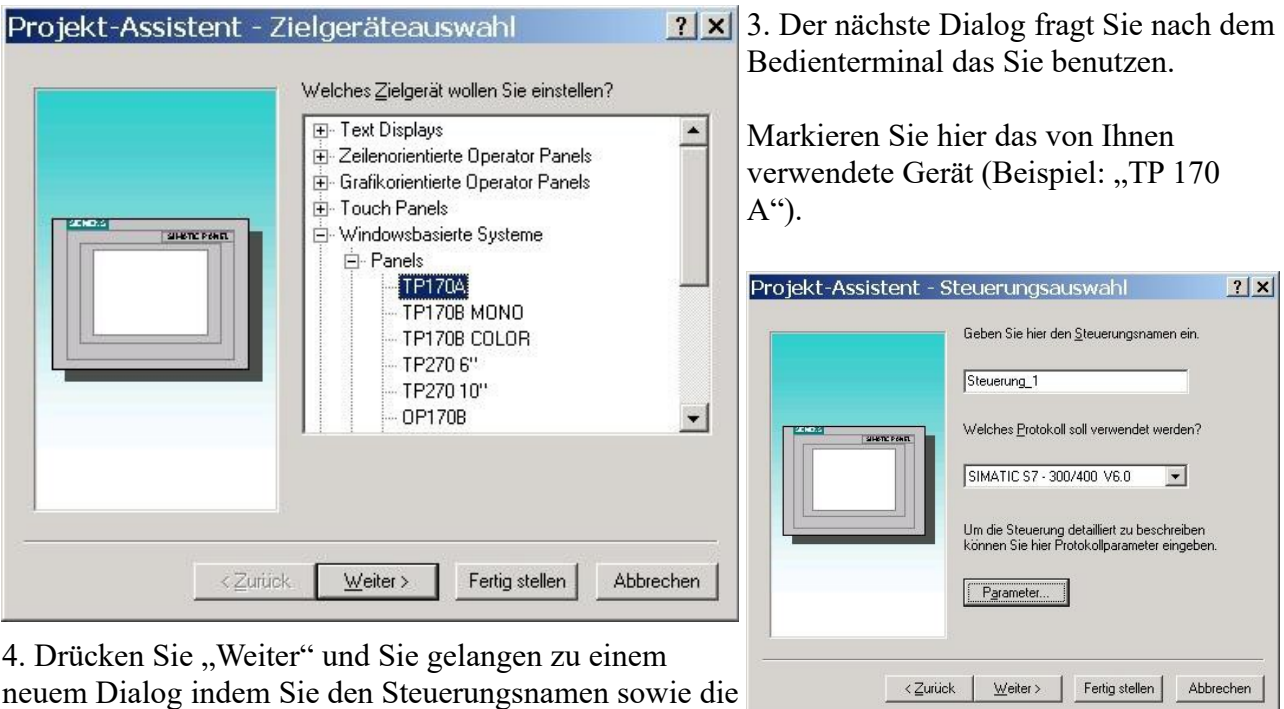

Steuerung angeben können die Sie verwenden.

### (Beispiel: "SIMATIC  $S5 - AS511 V6.0$ ")

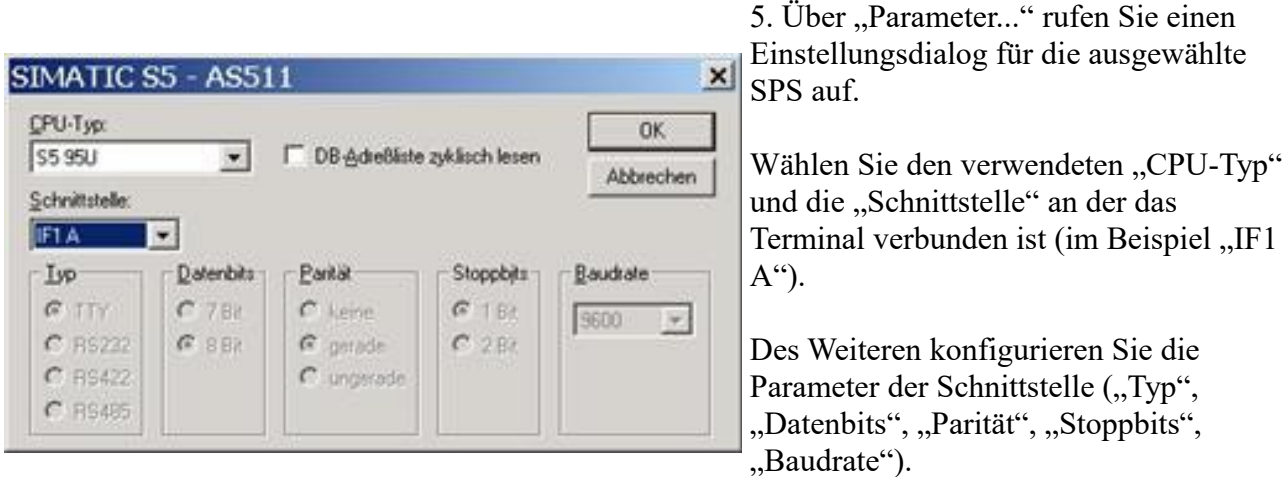

7. Bestätigen Sie mit "OK" bis Sie zur Steuerungsauswahl gelangt sind. Dort klicken Sie auf ., Weiter".

8. Im Hauptfenster starten Sie über "Datei" => "Transfer" => "Einstellung..." den Einstellungsdialog indem Sie "Seriell" auswählen und die COM-Schnittstelle des Bedienterminals angeben (Beispiel: "COM1"). Die Baudrate stellen Sie auf "19200".

Bestätigen Sie mit "OK".

Nun können Sie mit Ihrer Arbeit beginnen.

Wenn Sie fertig sind, können Sie mit Punkt 9 fortfahren um das Projekt an das Terminal zu übertragen.

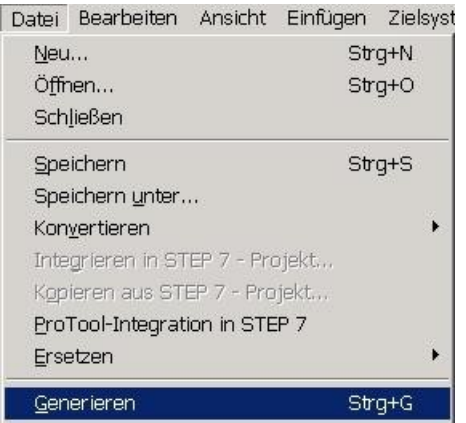

10. Um das Projekt ans Terminal zu übertragen, rufen Sie im Menü "Datei" => "Transfer" => "Projekttransfer starten" auf oder klicken Sie auf das entsprechende Symbol  $\blacksquare$ .

Bitte warten Sie während Ihr Projekt übertragen wird.

Die Kommunikation zwischen Terminal und ProTool/Pro ist hergestellt.

9. Wenn Sie Ihrer Arbeit ans Terminal übertragen möchten, müssen Sie dieses Projekt generieren. Dies geschieht über  $n$ Datei"  $\Rightarrow$   $n$ Generieren".

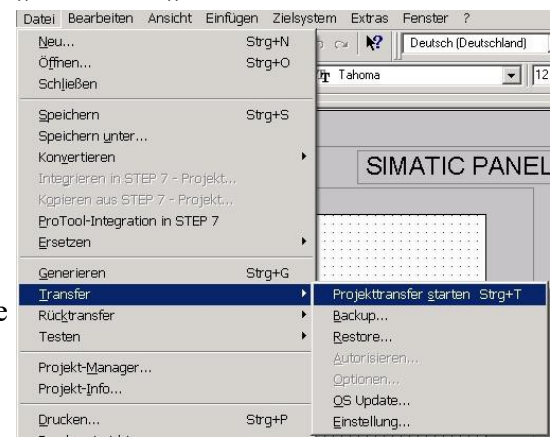

### <span id="page-16-0"></span>**5.1.6 S5 für Windows v5.02**

1. Starten Sie S5 für Windows über die Desktop-Verknüpfung oder über das Startmenü (Standard: Programme\S7 für Windows\S7 für Windows)

2. Wählen Sie Datei - >Einstellungen aus um die Kommunikations-Einstellungen zwischen Ihrem Computer und der SPS einzustellen.

Es öffnet sich folgender Dialog welcher Ihnen diverse Einstellungen ermöglicht.

Einstellungen

Schnittstellenginstellungen aus:

C Projektdatei

 $C<sub>S7</sub>$ 

← Rechner

Steuerungstyp:  $G$  S5

© AS511

 $C$  Inat H<sub>1</sub>

C SimaticNET

C Inat ICP/IP

C S5 - SoftSPS extern

C S5 - SoftSPS intern

Protokoll:

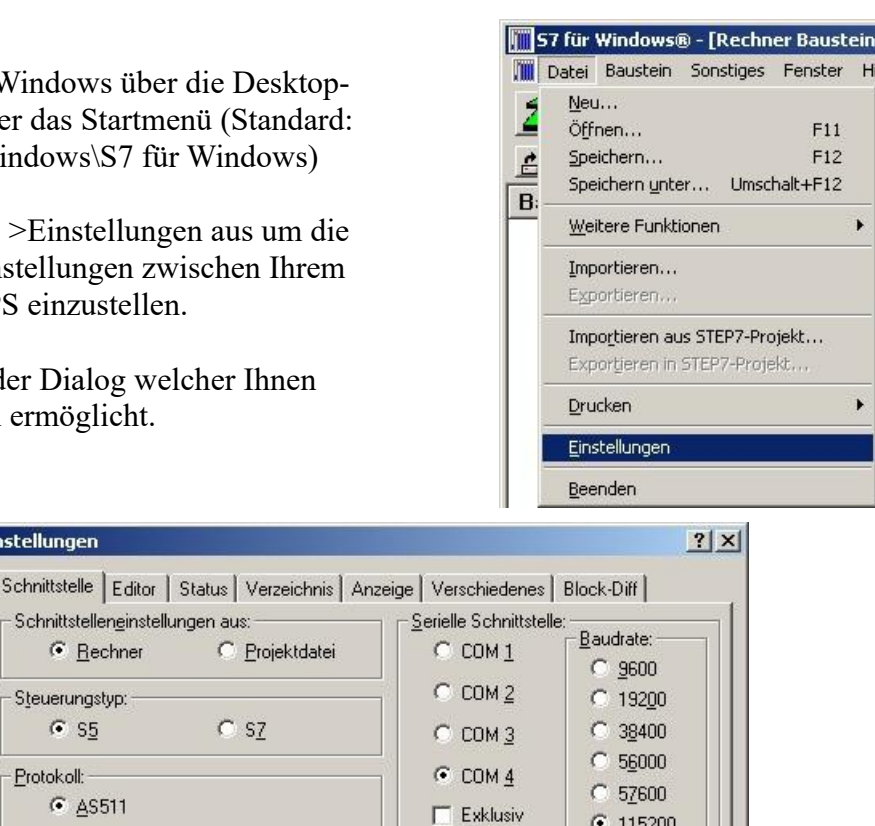

 $G$  115200

 $\overline{0}$ 

 $\overline{2}$ 

15  $\overline{\phantom{a}}$ 

Speichern

MPI-Umsetzer:

MPI Adresse S7W:

MPI Adresse SPS:

MPI Adresse Max:

**▽** Einziger Master am Bus

Standardeinstellungen:

Neu laden

SPS auswählen

3. Wählen Sie den ersten Reiter "Schnittstelle" an und stellen Sie die Steuerelemente wie folgt ein:

Hilfe

 $\Rightarrow$  Schnittstelleneinstellungen aus: "Rechner"

 $QK$ 

- $\Rightarrow$  Steuerungstyp: "S5"
- $\Rightarrow$  Protokoll: ..AS511"
- => Serielle Schnittstelle: Wählen Sie hier den COM Port für den AG-Zugriff aus

Abbrechen

=> Baudrate: Wählen Sie hier die Geschwindigkeit die Sie auf dem Bus fahren wollen

4. Nachdem die Software konfiguriert ist, klicken Sie bitte auf "SPS auswählen" um im Bereich "MPI - Umsetzer", eine SPS auswählen zu können.

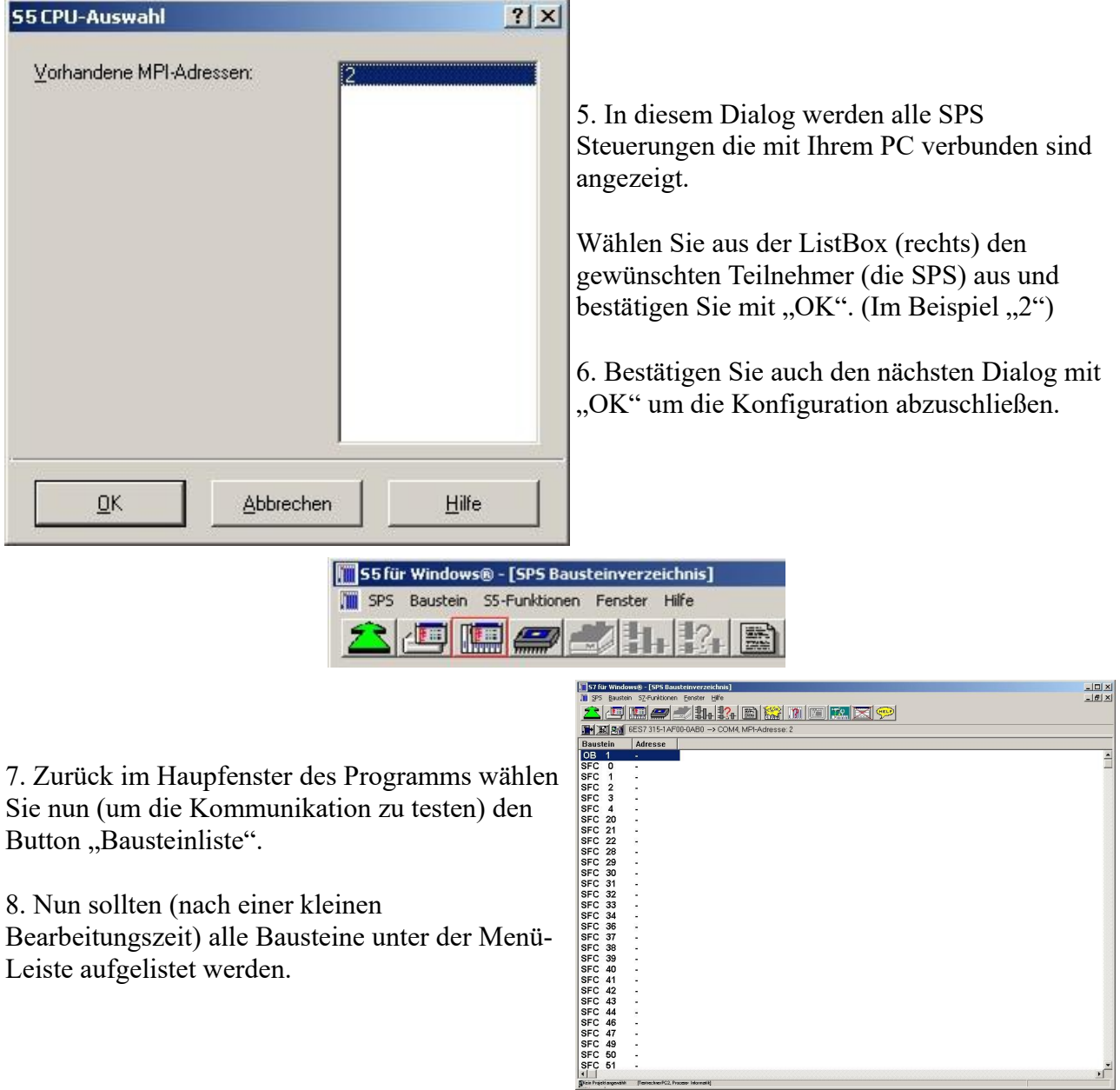

Die Kommunikation zwischen S5 für Windows und der SPS ist jetzt aufgebaut.

# <span id="page-17-0"></span>**6 Technische Daten**

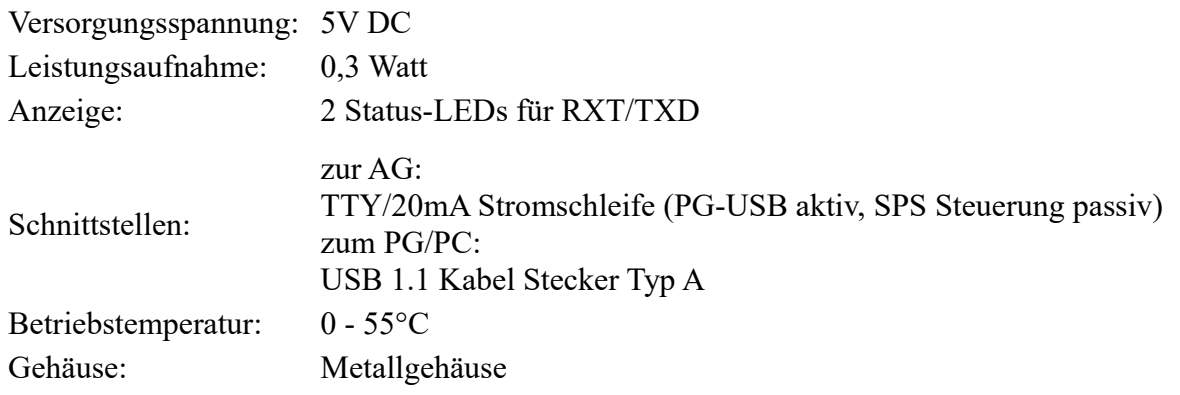

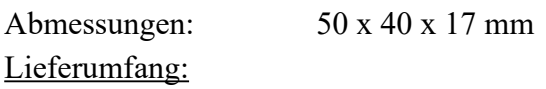

PG-USB-Kabel

# <span id="page-18-3"></span>**6.1 Pinbelegung USB**

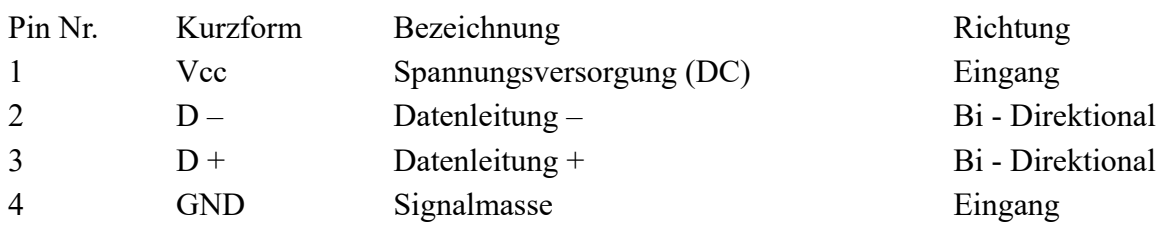

### **Achtung:**

Die USB-Kabel bitte nicht verlängern, da hier auch 5V/DC Spannungsversorgung mitgeführt werden. (maximal zulässige Kabellänge sind 5 m)

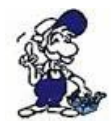

Eine Verlängerung würde die Signalqualität des Busses herabsetzen und zu Übertragungsfehlern führen!

# <span id="page-18-2"></span>**6.2 Pinbelegung TTY / 20mA Stromschleife**

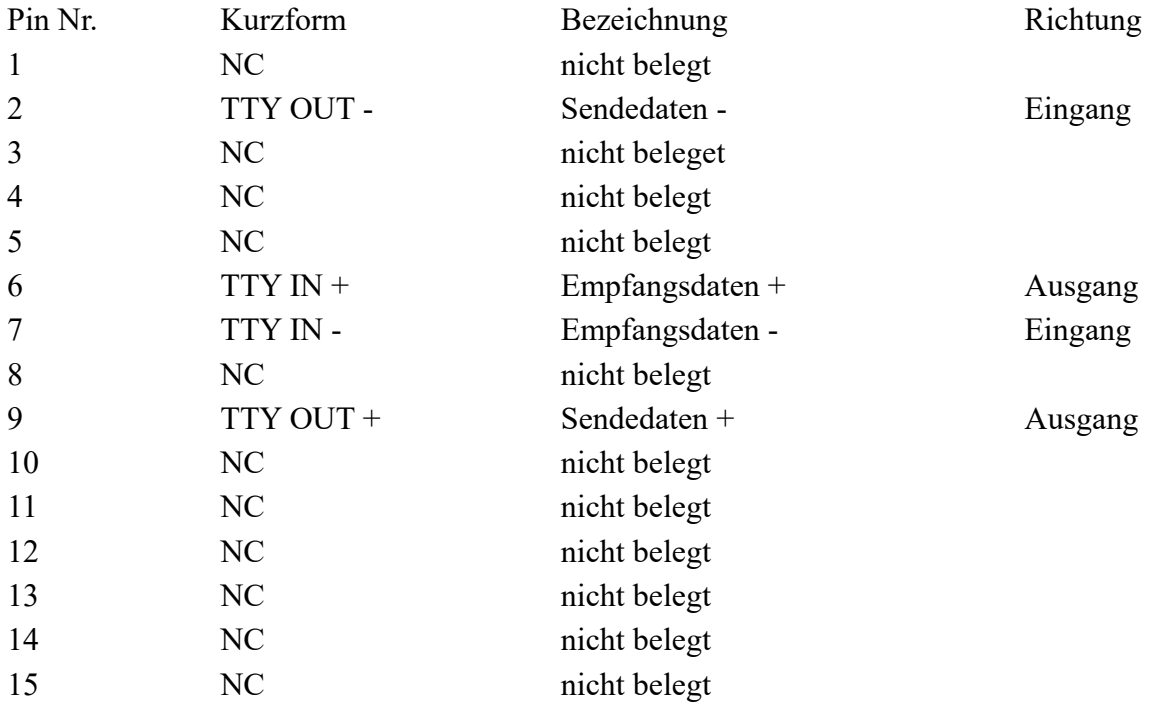

# <span id="page-18-1"></span>**7 Fehlersuche**

# <span id="page-18-0"></span>**7.1 Problembehebung**

**Beim Versuch die Installation auszuführen, kommt eine Fehlermeldung, dass diese Software** 

#### **unter dem Betriebsystem XP/NT/2000 nicht ausführbar sei.**

Der S5VCOM-Treiber wird NUR für Windows 95/98/Me benötigt. Die anderen Betriebsysteme wie Windows XP/2000 haben diesen Treiber im Betriebsystem integriert und benötigen diesen nicht.

#### **Es erscheint eine Meldung, dass der PG-USB Treiber nicht installiert ist.**

Der S5VCOM-Treiber setzt auf dem normalen Windows-Treiber für das PG-USB-Kabel/USB-RS232-Kabel auf, so dass dieser zuerst installiert sein muss. Stecken Sie das PG-USB-Kabel/USB-RS232-Konverter in einen USB-Port und folgen Sie den Installationsanweisungen. (Der Treiber ist mit auf der CD)

#### **Es erscheint während dem Kopieren der Dateien eine Fehlermeldung, dass das Kopieren nicht möglich sei.**

Dies kann mehrere Ursachen haben. Eventuell haben Sie zu wenig Speicherplatz auf der Festplatte übrig, das Programm ist schon installiert oder das Tray-Icon läuft noch.

#### **Nach dem Neustart des Rechners wird eine Meldung angezeigt, dass die Settings.ini nicht geöffnet werden konnte.**

In dieser Datei im Installationsverzeichnis des S5VCOM-Treibers werden die Einstellungen gespeichert. Diese Datei fehlt (Sie wird am Programmende erzeugt), ist schreibgeschützt oder Sie haben keine Schreibrechte für diese Datei.

#### **Nach dem Neustart des Rechners wird eine Meldung angezeigt, dass der Treiber nicht geladen wurde und das Programm beendet.**

Es konnte kein sinnvoller COM-Port gefunden werden, sodass der Treiber nicht geladen wurde. Starten Sie eine MSDOS Box und geben Sie ein:

"debug <ENTER>" "d 40:0<ENTER>,

es erscheint ein Hexdump des BIOS-Konfigurationsbereichs (in dem auch die vorhandenen COM-Ports angezeigt werden)

Geben Sie dann noch "q<ENTER>" an, um das Programm zu beenden:

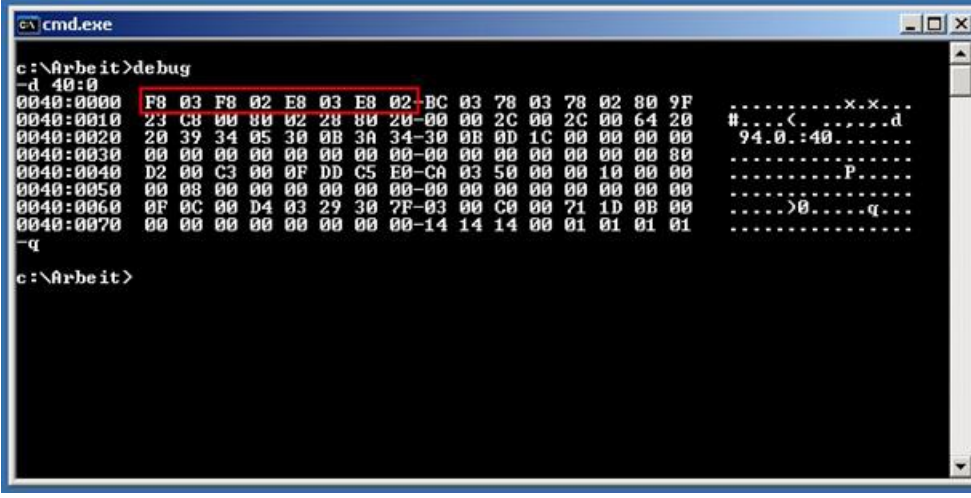

In den ersten 4\*2Byte stehen die im System bekannten COM-Ports:

F8 03 COM1 F8 02 COM2 E8 03 COM3

Handbuch PG-USB Seite 20 von 22

#### E8 02 COM4 00 00 Leereintrag (hier nicht vorhanden)

In unserem Falle ist einfach kein freier COM-Port mehr da. Sollte ein Leereintrag vorhanden sein, so kann nur noch der dazu benötigte IRQ nicht verwendet werden.

COM1 und COM3 benutzen beide den gleichen IRQ4 COM2 und COM4 benutzen beide den gleichen IRQ3

#### **S5VCOM verwendet COM3 in der DOS-Box, meine S5-Software kann aber nur COM1 oder COM2 verwenden (Bsp: S5 V3.02)**

Versuchen Sie die vom System her vorhandene COM1/2-Schnittstelle als COM3/4 in das System einzubinden (eventuell per Jumper).

**Meine Windows-Software kann nicht mehr auf das PG-USB-Kabel/USB-RS232-Konverter zugreifen, obwohl dies in der Systemsteuerung korrekt eingestellt ist und schon mal funktioniert hat. Es kommt die Fehlermeldung das der COM-Port schon belegt oder nicht zugreifbar ist.**

Der S5VCOM-Treiber öffnet diesen COM-Port, um darüber zu kommunizieren auch wenn keine MSDOS-Box geöffnet ist. Das Windows-Programm möchte nun den gleichen COM-Port öffnen. Dies schlägt fehl.

Beenden Sie das S5VCOM-Programm (Tray-Icon), danach ist ein Zugriff von Windows her möglich, aus einer MSDOS-Box aber nicht. Durch Neustart des Programms aus dem AutoStart-Ordner heraus, kann dann wieder unter MSDOS gearbeitet werden. Der Zugriff unter Windows und unter MSDOS schließen sich gegenseitig aus!

#### **Es funktioniert immer noch nicht, obwohl der Treiber geladen wurde und das Tray-Icon erscheint.**

Doppelklicken Sie auf das Tray-Icon, wählen Sie aus dem System-Menü "Info über ..." aus:

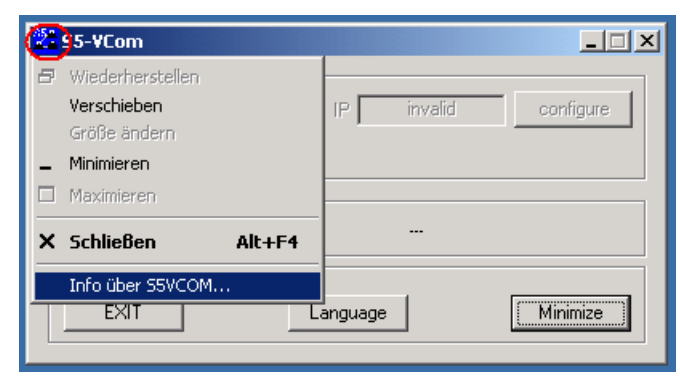

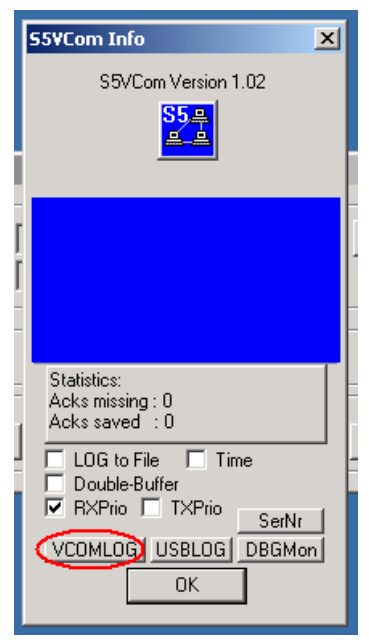

Es wird der entsprechende Dialog angezeigt.

In diesem steht auch die Version des Treibers.

Klicken Sie mit der rechten Maustaste über dem Bild.

Es erscheinen weitere Bedienelemente bei denen Sie NUR auf den Button VCOMLOG klicken!

Bestätigen Sie dies mit "OK".

Es wurde im Installationsverzeichnis von S5VCOM eine Datei "VCOM.LOG" erzeugt.

Senden Sie uns diese mit Angabe der Versionsnummer und der Problembeschreibung zu.